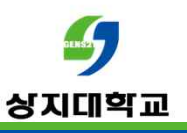

# 화상강의 입장시

# "비공개 연결이 아닙니다." 만 오류 해결법

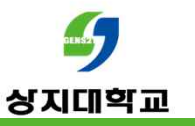

# 최근 화상강의 입장 시 뜨는 "비공개 연결이 아닙니다."페이지 문제로 문의가 많이 들어오고 있습니다.

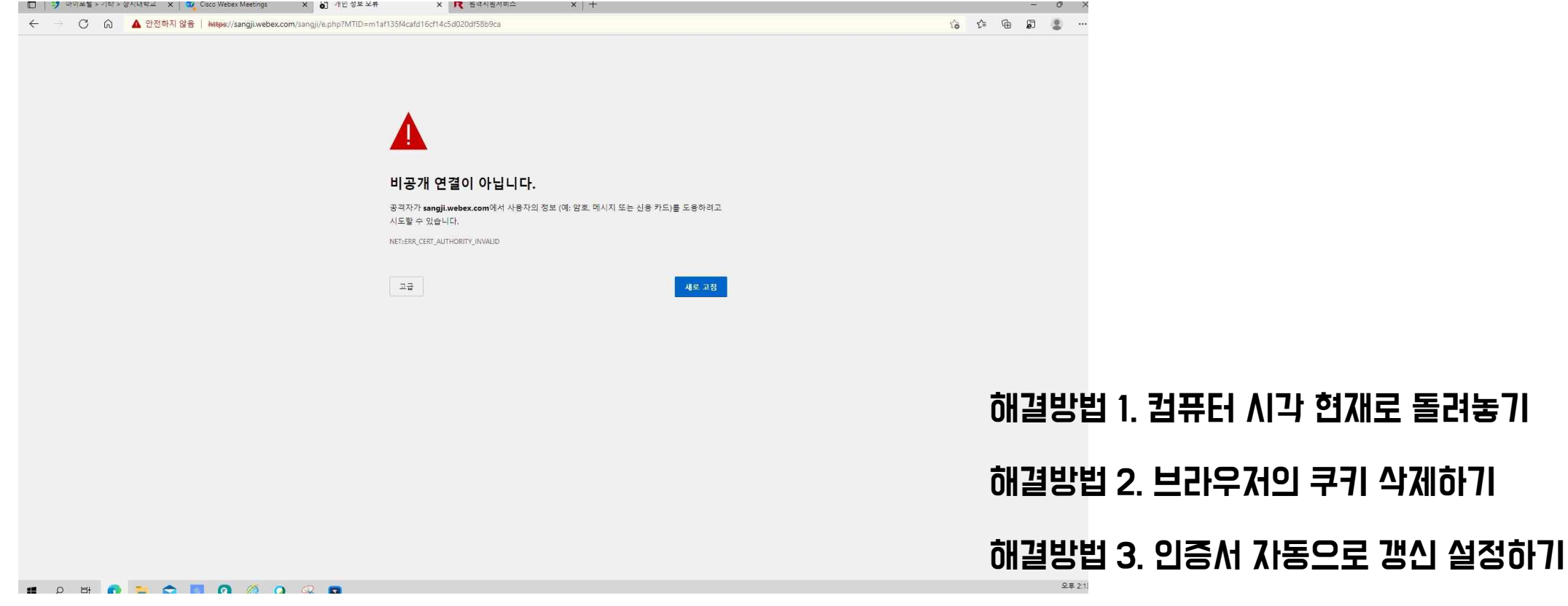

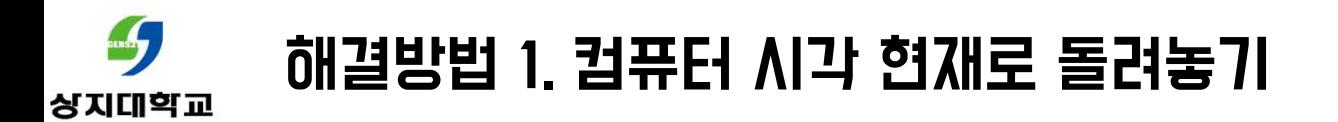

### 1.윈도우 맨 오른쪽 하단에 있는 버튼을 누릅니다.

◆ 5°C 비약간 ∧ 가 <sup>오후 3:54</sup>

2. "모든 설정"에 들어갑니다.

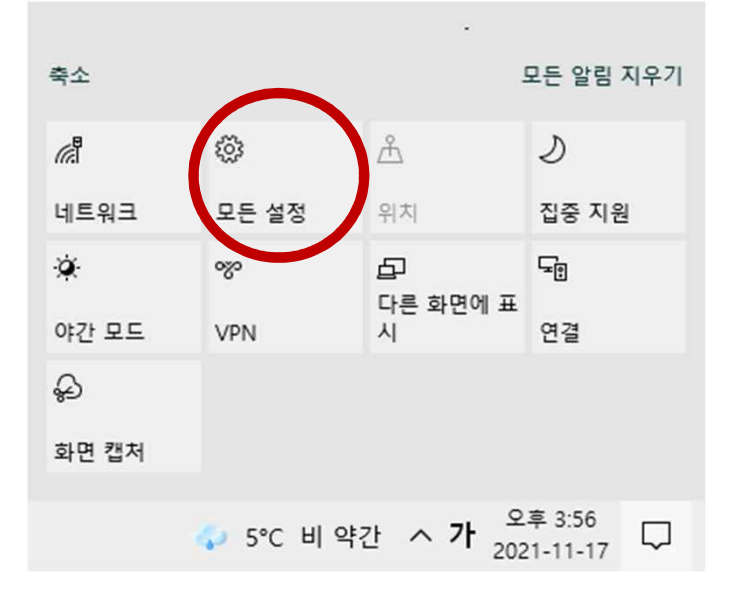

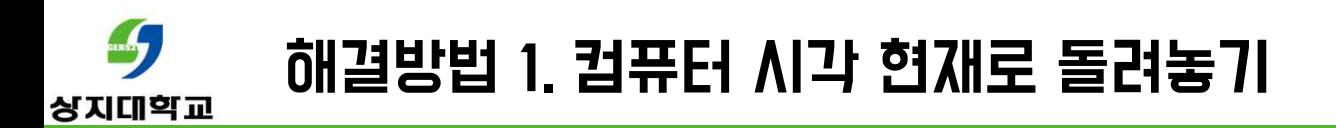

# 3. '시간 및 언어'에 들어갑니다.

날짜 및 시간

현재 날짜 및 시간

오후 4:00, 2021년 11월 17일 수요일

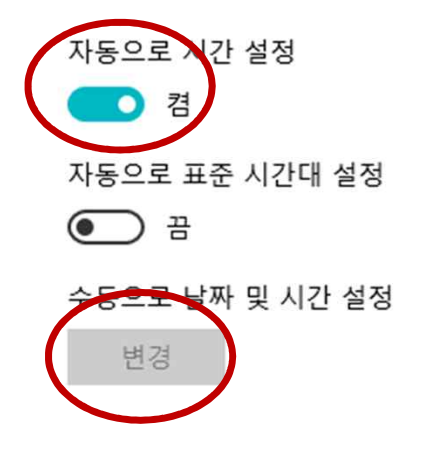

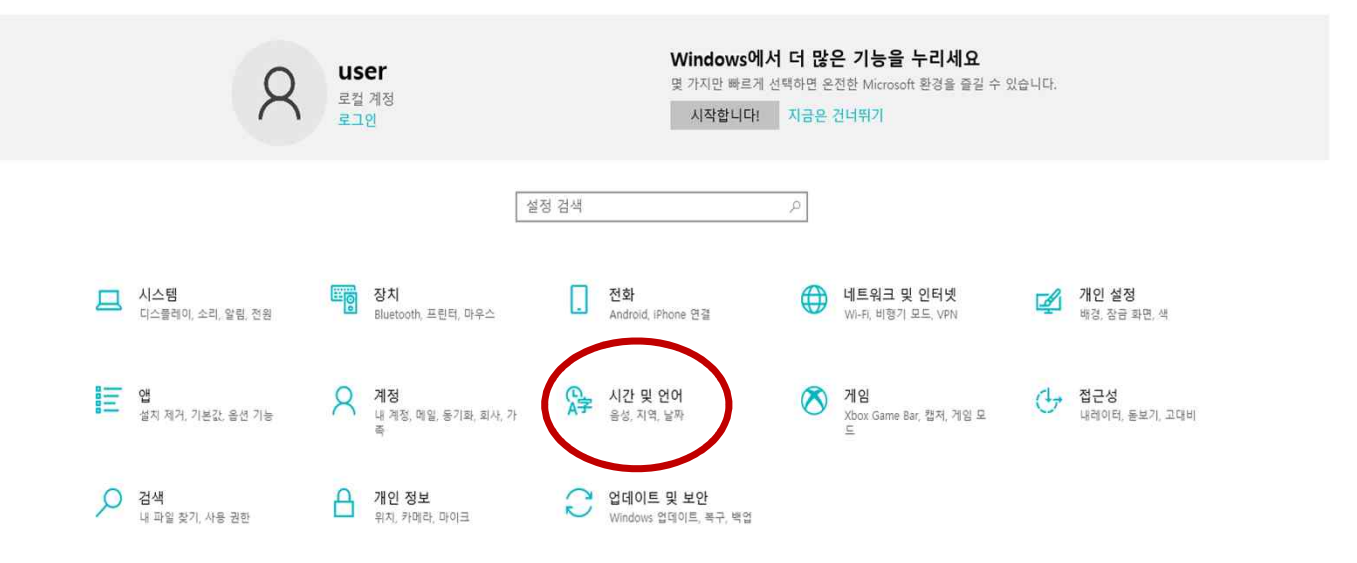

4. '자동으로 시간 설정'을 활성화하거나, 사용자가 시간을 수동으로 직접 현재로 변경합니다.

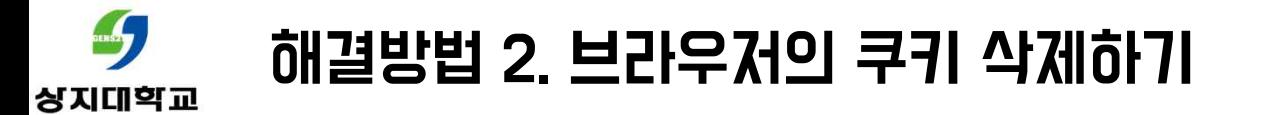

1. 브라우저(크롬) 창 우측 상단 점 3개를 누릅니다.

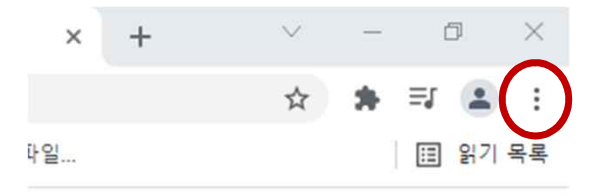

 $\mathbf{...}$ Gmail 이미지

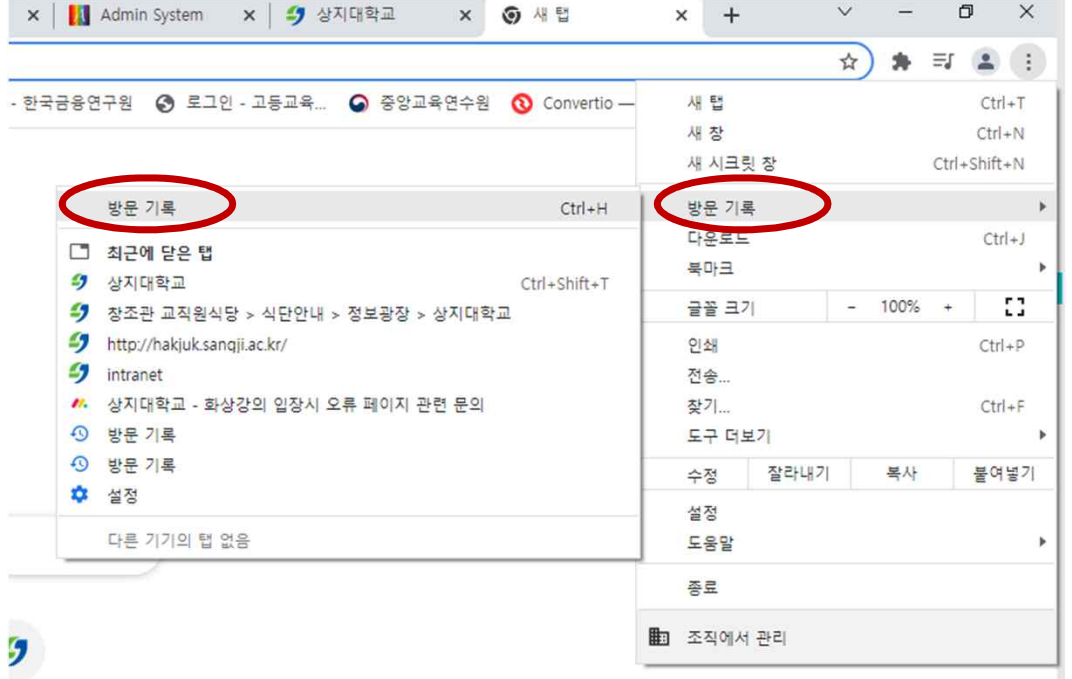

## 2. '방문 기록'>'방문 기록' 을 누릅니다.

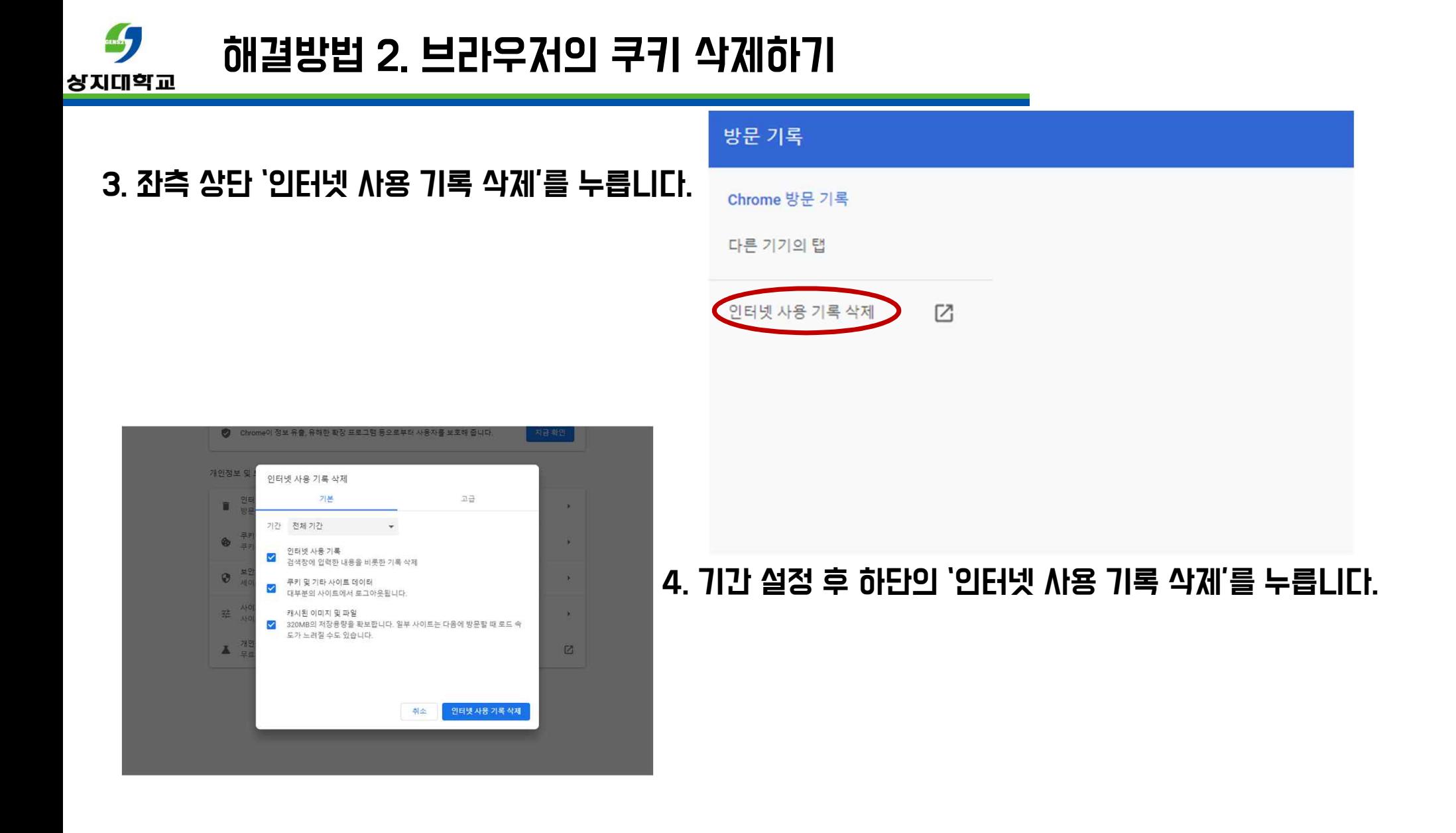

#### S 해결방법 3.인증서 자동으로 갱신 설정하기 상지대학교

- 1,2로도 문제가 해결되지 않았다면,인증서를 자동으로 갱신 설정해야 합니다.
- 1.윈도우 왼쪽 하단 검색창에 "regedit"을 친 다음 엔터 버튼을 누릅니다.

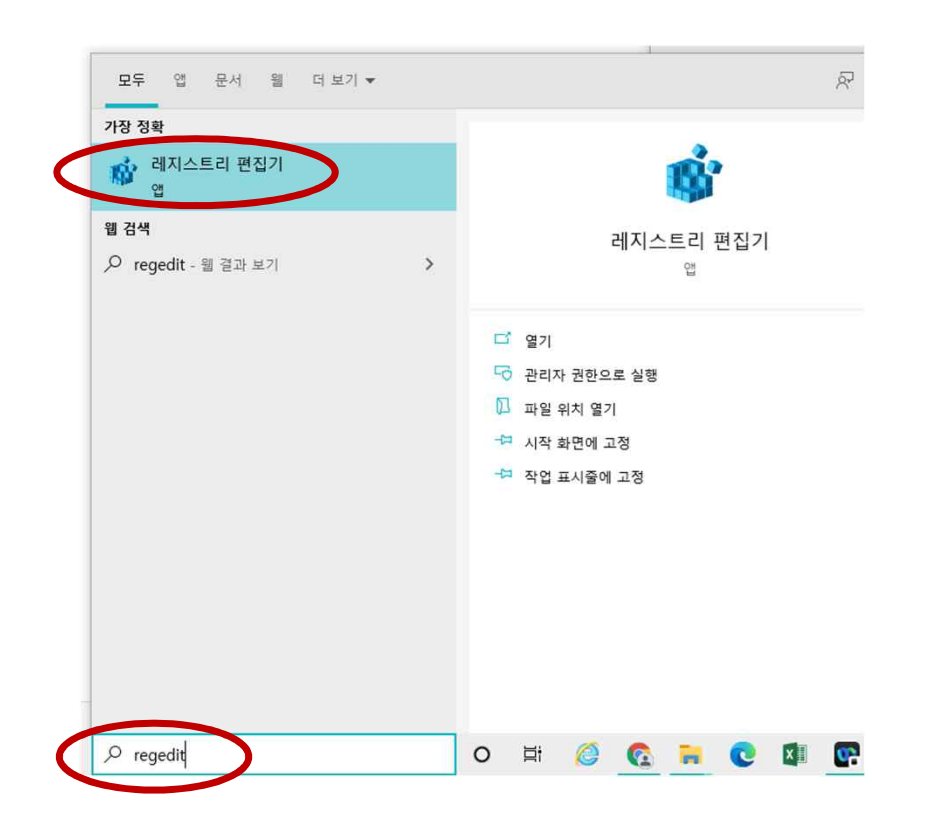

#### S 해결방법 3.인증서 자동으로 갱신 설정하기 상지대학교

## 2. 레지스트리 편집기 창이 나타나면, 창 위 주소창에 다음 문구를 복사해서 붙여 넣습니다.

### **컴퓨터\HKEY\_LOCAL\_MACHINE\SOFTWARE\Policies\Microsoft\SystemCertificates\AuthRoot**

■ 레지스트리 편집기

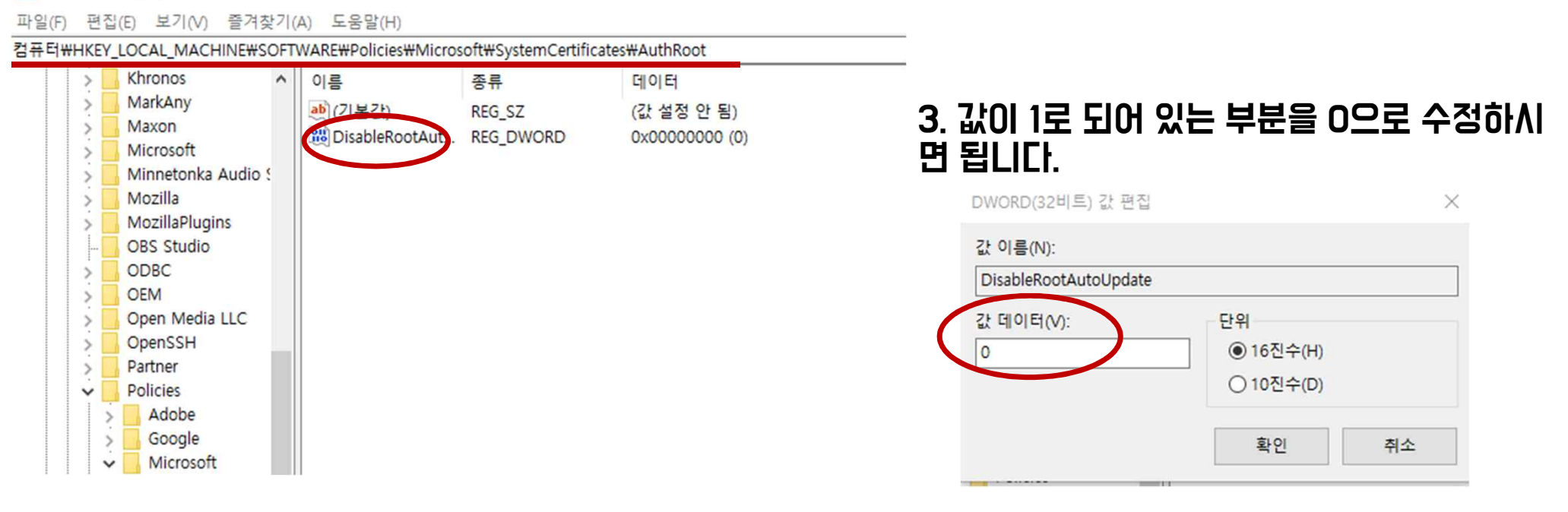

### 4.컴퓨터 재부팅 후 화상강의에 입장합니다.

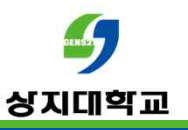

# 문의 : 사이버캠퍼스 Q&A 교수학습개발센터(033-738-7582)